# **Focus in Pix Quick Guide**

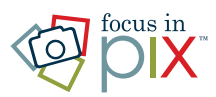

Use Focus in Pix to create your own personalized photo books, cards, calendars, and posters. It features easyto-use drag and drop functionality, along with a wide variety of professionally designed templates. You can customize backgrounds, page layouts and color palettes to add extra depth and bring your photo memories to life. Download today, and start creating your own personalized memories to share with your family and friends!

# **Before you can begin, download and install Focus in Pix on your computer.**

Go to www.focusinpix.com/download to find the appropriate version. There are versions for both Mac and PC. Note: If you need help downloading and installing Focus in Pix, please visit either the Mac Install Instructions or PC Install Instructions pages on the Focus in Pix website (www.focusinpix.com).

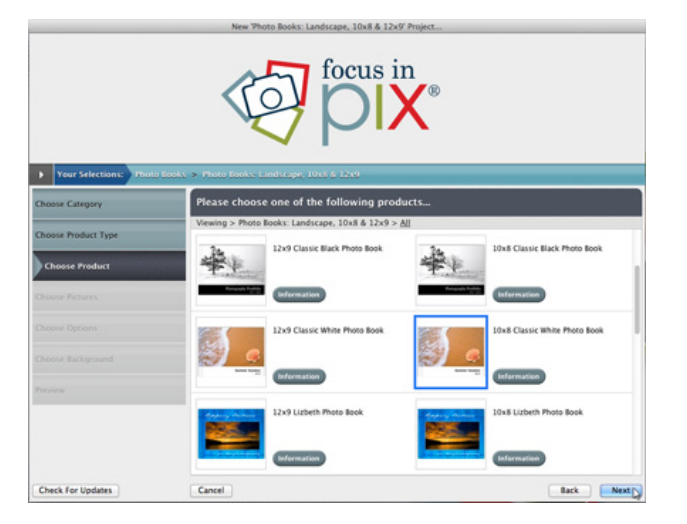

# **1. Select a product**

- Click on "Create a New Project."
- Select a "Product Type" and click "Next."
- When "Choose Product" appears, click on the item you want to create, then click "Next."
- You will be asked to name your project. Type in a name for your project and click "Create."

If you don't see the product you are looking for, click the "Check for Updates" button located in the lower left corner of the dialog box. Add a check mark next to items that you wish to update your software with.

*(When updating your software, always check mark "Application"updates first. Then, only select a few items at a time to keep your update times reasonable.)*

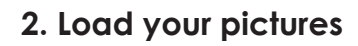

Click on the "+" button located in the upper left corner of the Focus in Pix screen. Navigate to your pictures folder on your computer to add an entire folder or select individual pictures. Your pictures will be loaded into the "Pictures" palette and are now ready to insert into your project design.

*Tip: We recommend creating one folder on your computer to store your photos for your project. Copy pictures into this folder and then add the entire folder to load your pictures. If you keep adding pictures to your folder, just re-add the folder again.*

# **3. Select a Page Style template**

Click on the "Page Styles" tab located near the bottom of the screen to have access to Page Styles. Drag and drop preferred styles onto your page to select them. Most page styles can be further adjusted to fit your picture sizes.

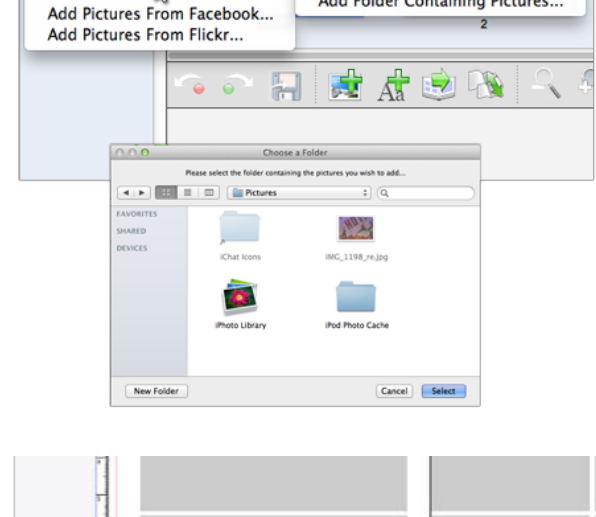

**Pictures** 券-

onuter

Add Individual Picture Files...

Add Folder Containing Pictures

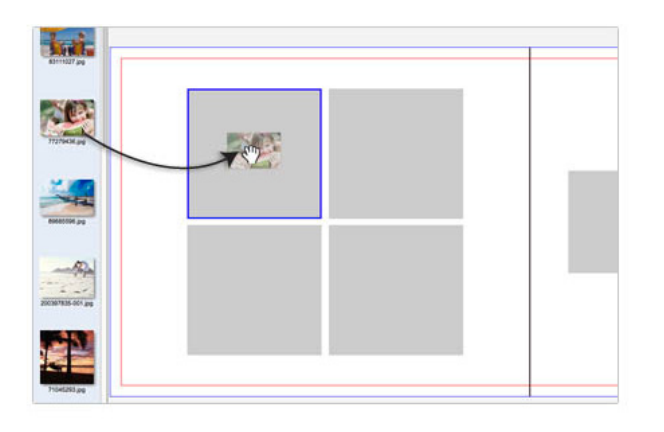

#### Cropping

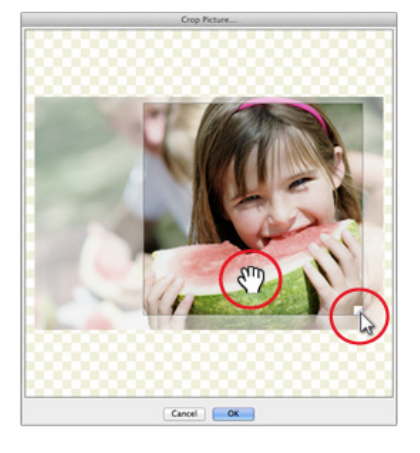

#### **Resizing Photo Box**

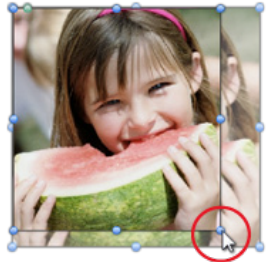

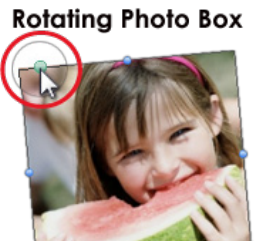

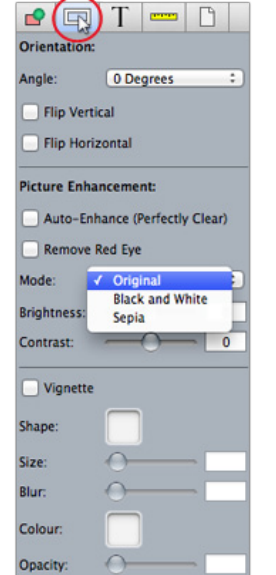

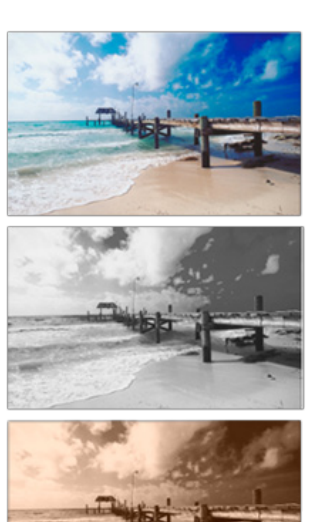

# **4. Add your pictures to your layout**

To insert a picture onto your page, simply drag and drop a picture from your "Pictures" palette onto an empty picture box on the page.

*Tip: Before adding pictures, try to find "Page Layouts" that match the proportions of your pictures. For example, if your pictures are shot "vertically" (height is greater than width), you may want to find a "Page Layout" template that has vertically proportioned pictures on it before you start adding pictures to your page. You can always switch to a different "Page Layout" after you have added pictures, or crop and re-size photo boxes on the page.*

# **5. Adjust cropping, size and rotation**

**Adjust Cropping:** To keep the box on the page the same size and proportion, double-click on a filled photo box to adjust cropping. The cropping tool dialog box will appear. To crop in on the picture, click and drag the "tab" located in the lower right of the picture. Use the hand tool to drag the cropping area to the desired area on the picture.

**Adjust Size:** Select a filled picture box on the page. Drag any of the blue handles that appear around the edge of a picture box to adjust the size of the box.

**Rotate:** Select a filled picture box on the page. With your mouse pointer, click on the green handle that appears near the upper left corner. The green handle is next to the blue corner handle on the top side of the picture box. Drag the green handle to the left or right to rotate the picture box.

*Please note that if a picture box has been rotated, you will only be able to adjust the size of the box proportionally with the blue handles. To adjust the size of rotated picture box to be wider or taller, click on the "ruler" icon in the upper right corner to access additional picture box sizing attributes. In this toolbar, under "Size:" type in different numbers for "Width" and "Height" to alter the size of a rotated picture box.*

# **6. Adjust pictures**

There are several picture enhancement tools in Focus in Pix found under the "Picture" toolbar (the icon that looks like a white frame in the upper right corner of your screen).

**Color Mode:** Turning your pictures to "black and white" or "sepia tone" can add a special, unique look to your project.

**Auto-Enhance:** Automatically enhances the color, brightness and contrast of most photographs.

**Brightness and Contrast:** For photos that are too dark or too light, try adjusting the "Brightness" and "Contrast" slider bar.

**Red Eye Removal:** Remove red eye in most pictures by clicking on "Remove Red Eye".

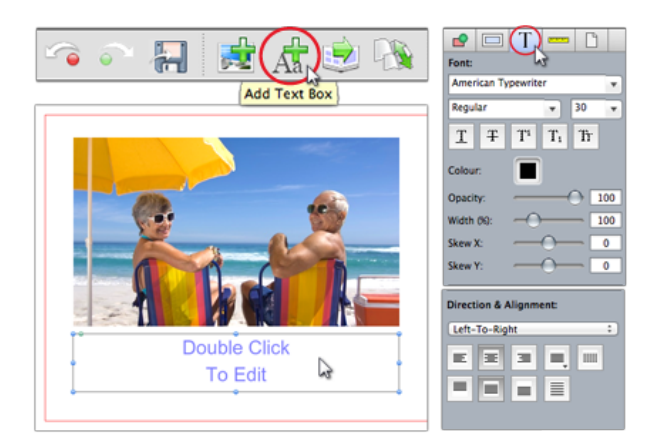

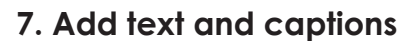

Add special detail to your project by adding text or captions. You aren't limited to font choices when using Focus in Pix! Use any font installed on your computer.

Simply click on the "Add Text Box" icon located above your page. A resizable text box will be added to the center of your page. Double-click to type in the text box. Select a special font, adjust the size and paragraph settings all within the Text tool (the "T" icon in the upper right corner of screen). To resize the the text box, click and drag the blue handles surrounding the text box.

*Tip: For projects that have a lot of text, you may want to check*  for spelling errors by typesetting in a program that uses spell *check. You can then cut and paste your text into the Focus in Pix text box.*

# **8. Add solid color borders and drop shadows**

Enhance your photos by adding solid color borders and drop shadows. Click on the "Picture Box" icon to access the picture box attributes. Create a solid color border by clicking on the "Colour" mixer square. Set the border thickness by dragging the "Border > Size:" slider to the left and right (or typing in a point size). Below the border settings, add a drop shadow by clicking on the "Drop Shadow" attribute. Customize your drop shadow by playing with Angle, Blur, Colour, Expand and Opacity settings.

*Tip: You can create a glow effect when using the Drop Shadow tool. Instead of selecting the color "Black" for your drop shadow, choose white or bright color instead. When the picture is on a darker color background, it will appear to have a glow effect around the picture box.*

### **9. Add backgrounds, scrapbook items, special frames and more!**

Customize your project by selecting from our large library of Page Styles, Masks, Backgrounds, Frames and Scrapbook items. Simply drag and drop each item from the trays onto the page.

- **Page Styles** will change the layout design of your page.
- **Masks** will add a special effect to your picture box. Drag the mask from the Mask tray onto the picture box.
- **• Backgrounds** will change the page background to a background image. Drag and drop the background selection onto the background of the page. (Background images will cover any solid background colors applied to the page.)
- **• Frames** add special imaged frames around your picture box. Simply drag and drop the frame onto a picture box. (Frames will cover any solid borders applied to your picture box.)
- **Scrapbook** items are similar to clip art. Simply drag and drop a selected scrapbook item onto the page.

Many of these items are found when you update your software. It may take a considerable amount of time to update your software with everything in our library, so try to only select a few items at a time.

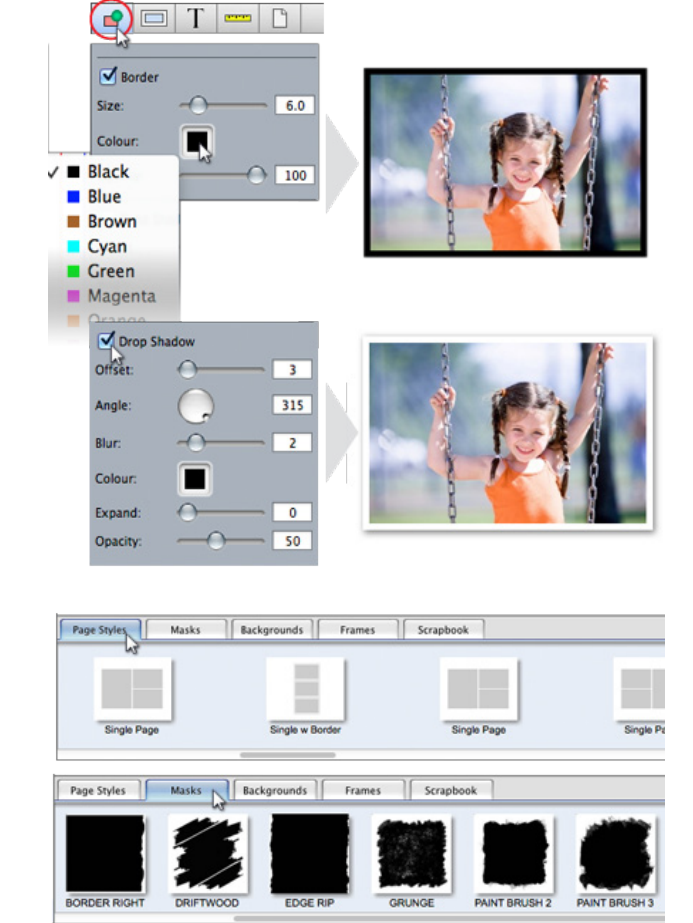

Backgrounds Frames

gl-Xtreme Gre

Masks | Backgrounds | Frames

Frames

Page Styles

gl-Xtreme Beigo

Page Styles

Page Styles | Masks

 $\overline{\sigma}$ Oi

Masks

 $q|D$ ist

Backgrounds

ol-Xtreme CoolG

Scrapbook

gl-Xtreme Med B

Photograph Curt

Scr

gl-Xtreme Winte

gl-Xtreme2 Beig

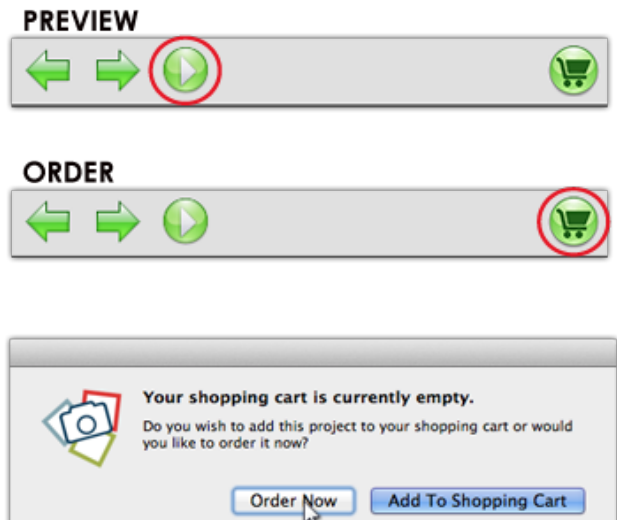

#### Log in or create account

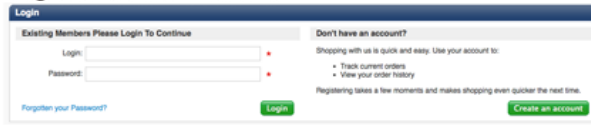

#### Select quantity and options

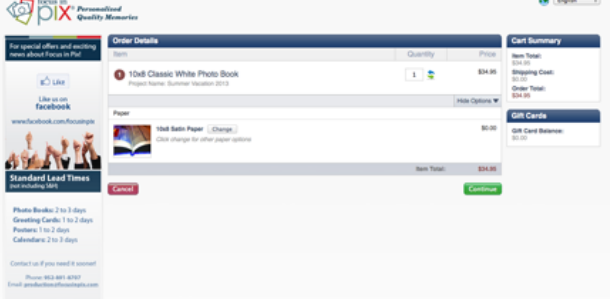

#### Enter discount vouchers and aift card codes

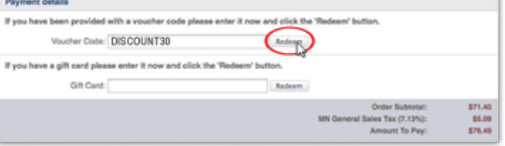

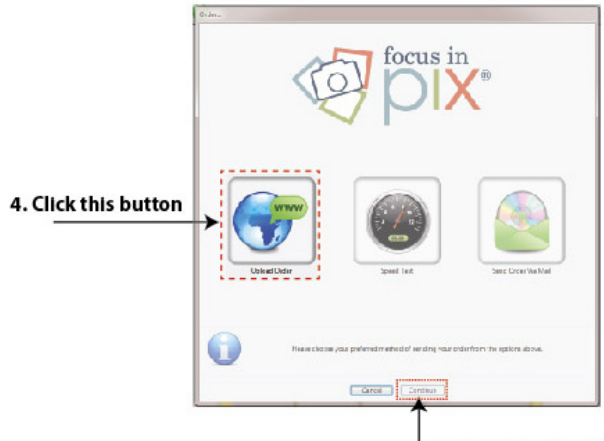

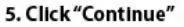

# **10. Preview and submit order**

Once you are done designing your project, preview by clicking on the green "Preview" button. If you need to make any additional changes, exit out of preview, make changes and then save your project.

When you are ready to order, click on the "Shopping Cart". When prompted with a dialog box, click on "Order Now" to begin the order process.

# **11. Confirm details and make payment**

A web browser will open and you will be directed to Focus in Pix online web order page. Create a new account or sign into your existing account. *(Note: Login ID and Password are case-sensitive. Carefully document your Login ID and Password exactly how it was typed in for future use.)*

#### **Step 1:**

- When the order details appear, verify or type in desired quantity.
- Select any special options available for your project.

#### **Step 2:**

- Confirm shipping and billing details.
- Select free store pickup or ground shipping.

#### **Step 3:**

- Enter any discount codes next to "Voucher" or gift card codes next tot "Gift Card." Click "Redeem" to apply discounts and gift cards to order.
- Select payment option, then click "Confirm."
- A secure payment site will appear. Enter credit card details and confirm.

Tip: For special promotion announcements and details, "Like" us on Facebook, or check our website.

## **12. Upload order artwork**

Your order is not complete until your project has been uploaded. After the system has accepted your payment:

- Close the web browser when prompted.
- Go back to the Focus in Pix application which will still be open on your computer.
- After a few seconds, a dialog box will appear in front of your Focus in Pix application window.
- When the dialog box appears, click the "Upload Order" button, then click "Continue."

*Note: This dialog box sometimes takes several seconds to appear. If it hasn't appeared after a few minutes, the dialog box may have opened behind the Focus in Pix application window. Simply minimize the Focus in Pix application to find the dialog box.*